# **Office 365**

#### **Оffice 365-н багш ажилчдын нэвтрэх нэр, нууц үгийг дараах алхамчилсан зааврын дагуу орж харна.**

1. Менежер esis системд өөрийн нэвтрэх нэр, нууц үгээр хандана.

2. Хүний нөөцийн удирдлагын системийн ажилтны жагсаалтад ажилчдын нэвтрэх нэр, нууц үг үүссэн байна.

 **Алхам 1:Менежер өөрийн эрхээр esis системд нэвтэрнэ.**

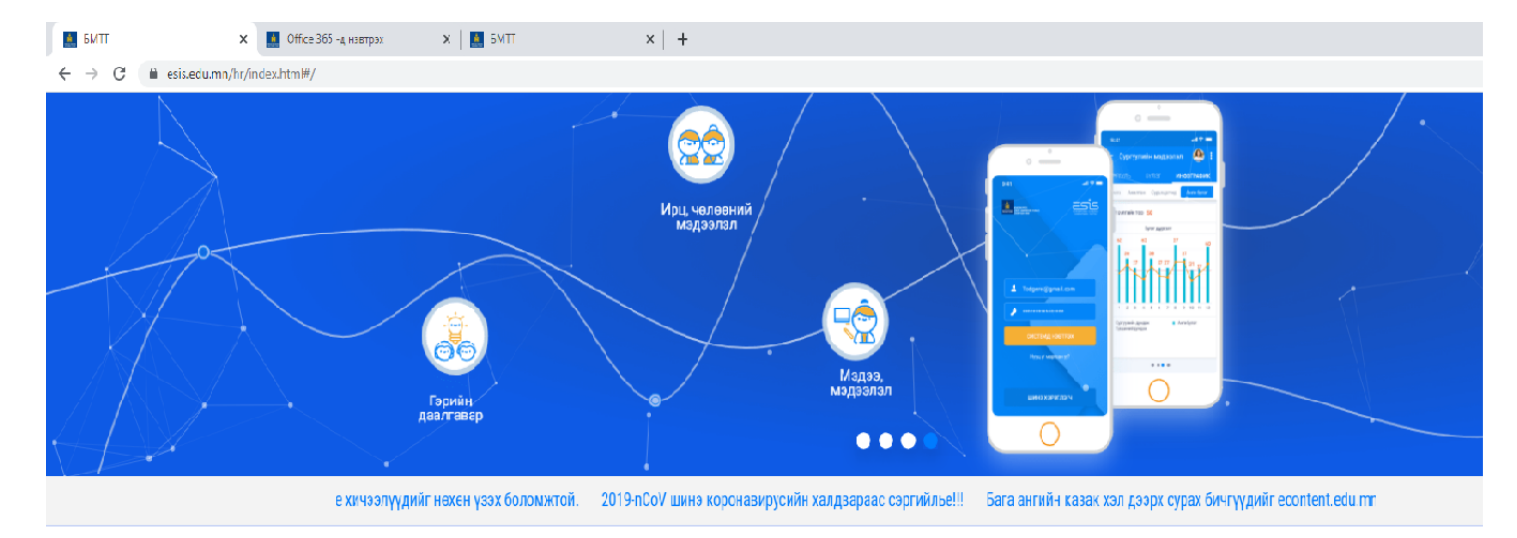

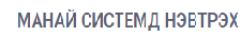

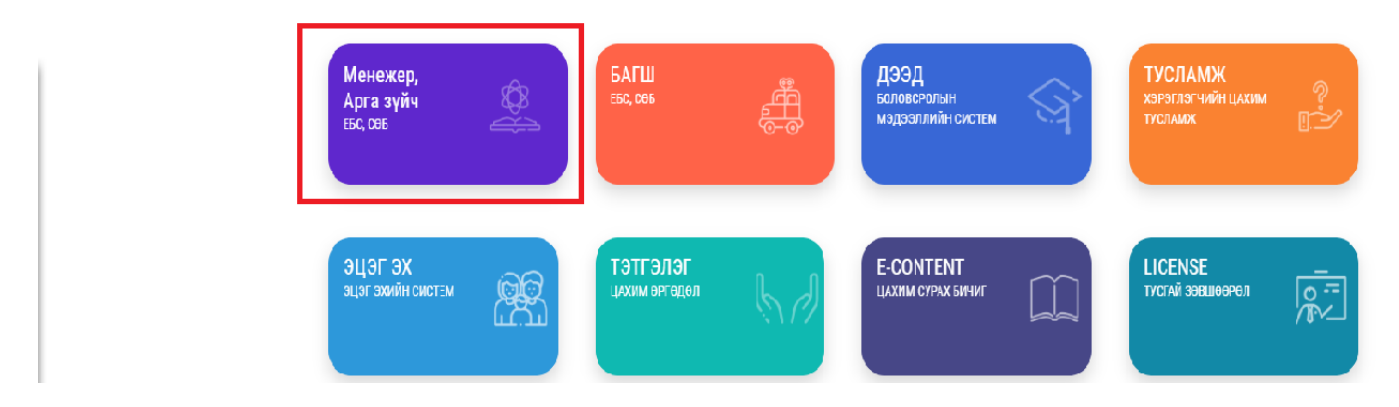

#### **Алхам 2: Хүний нөөцийн удирдлагын ажилтны жагсаалт модулийг сонгоно.**

| <b>НЕ Х</b> ҮНИЙ НӨӨЦИЙН УДИРДЛАГА |                                          |                 |                                      |     |  | <b>B</b> ES33105 |
|------------------------------------|------------------------------------------|-----------------|--------------------------------------|-----|--|------------------|
|                                    | ХҮНИЙ НӨӨЦ                               |                 |                                      |     |  |                  |
|                                    | <b>P</b><br>999<br>Байгууллагын<br>бүтэц | -<br>Ажлын байр | Ажилтны жагсаалт   Цалингийн нэгтгэл | بيب |  |                  |
|                                    |                                          |                 |                                      |     |  |                  |

**Алхам 3: Office 365-системийн нэвтрэх нэр, нууц үгийг харах ажилтныг сонгоно.**

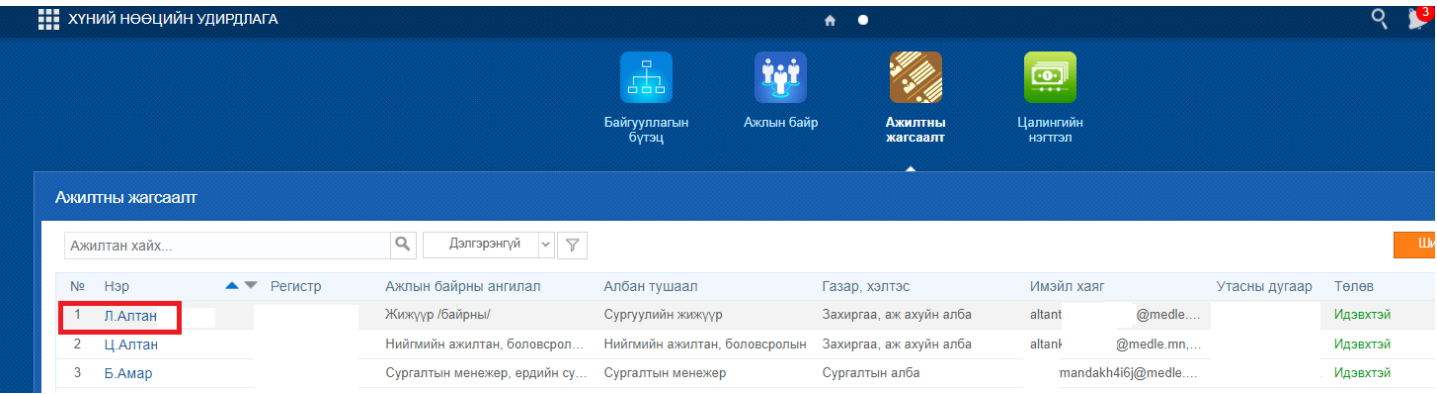

### **Алхам 4: Хувийн мэдээллийн холбоо барих цэсийг сонгож ажилтны мэйл хаяг талбарт нэвтрэх нэр, нууц үг харагдана.**

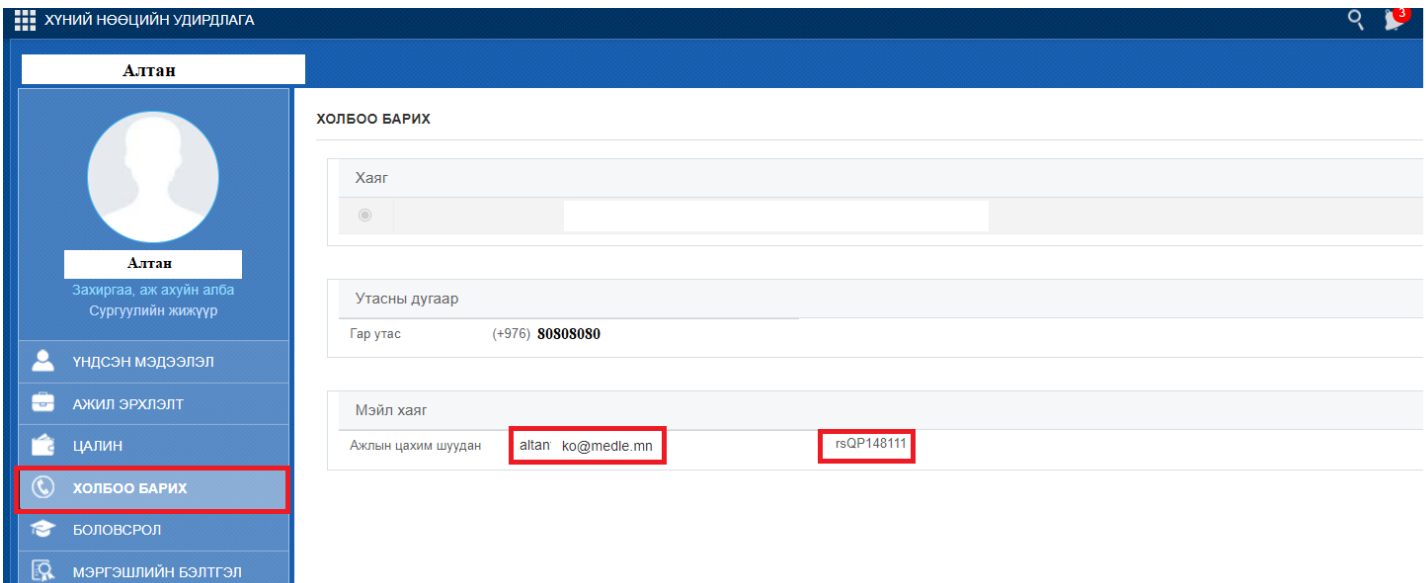

## **TEAMS -систем рүү дараах алхамчилсан зааврын дагуу нэвтрэнэ.**

### **Алхам 1: Хөтөч дээрээ "Teams login" гэж бичээд хайлт хийнэ.**

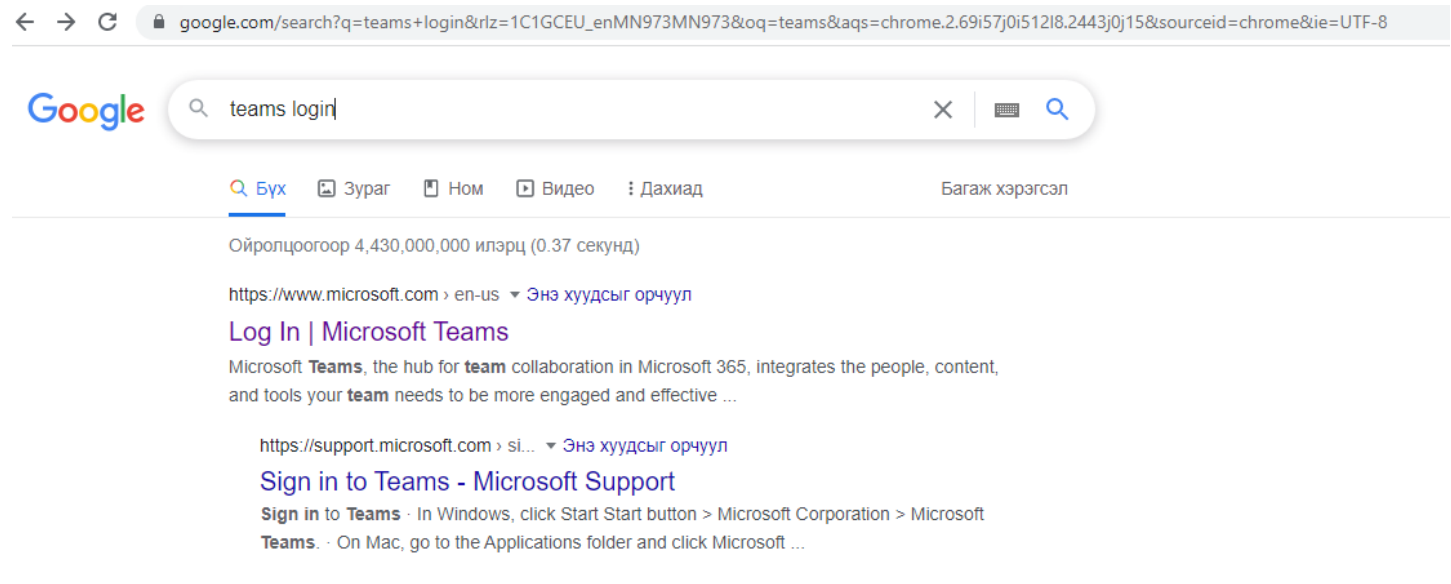

**Алхам 2: Гарч ирсэн илэрцээс доор зурагт үзүүлсэнчлэн Log In | Microsoft Teams илэрц дээр дарж, дуудна.**

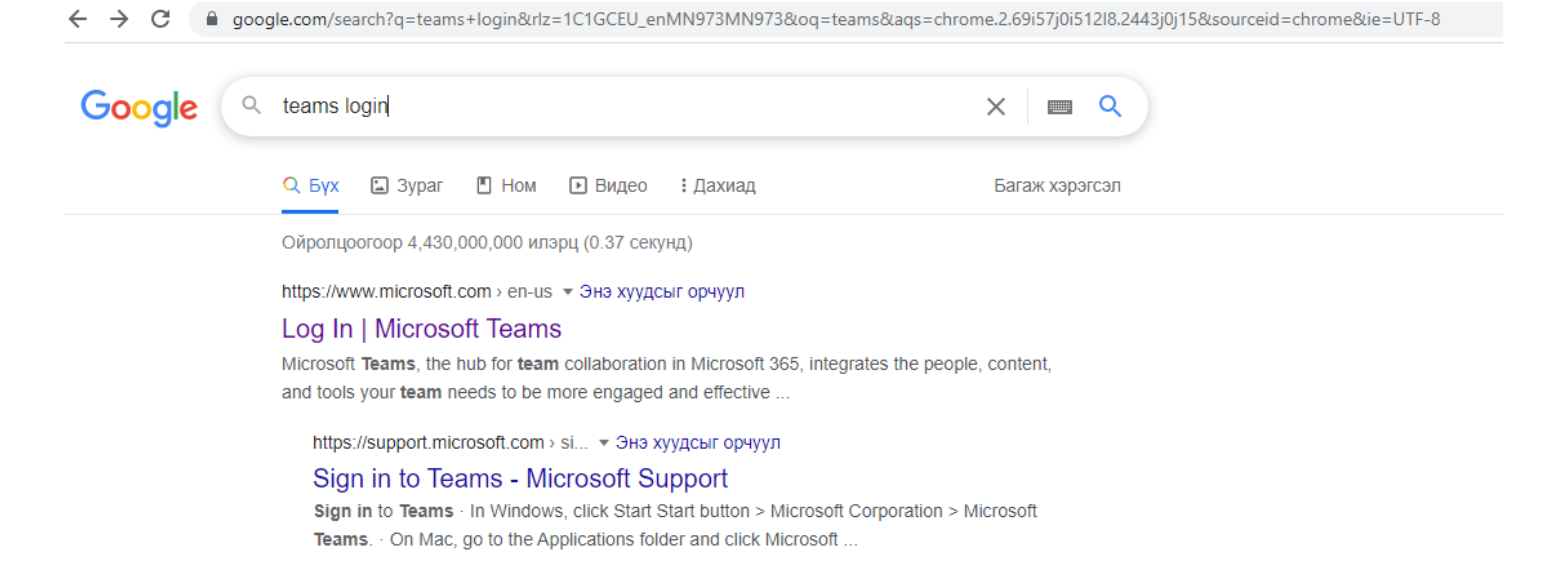

**Алхам 3: Дараах дэлгэц дуудагдах ба доорх зурагт үзүүлсэнчлэн "Sign In" товчийг дарна.** 

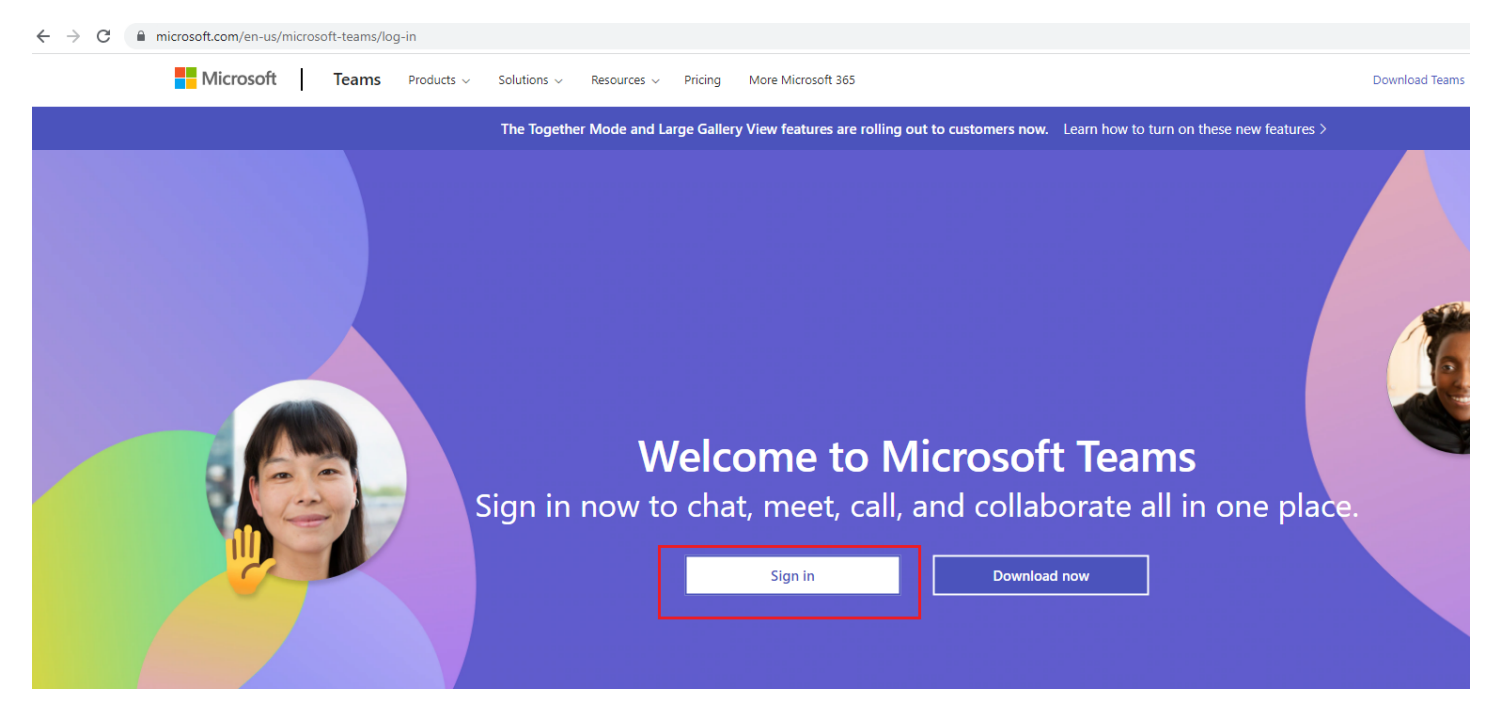

**Алхам 4: Гарч ирсэн цонхонд эхлээд Нэвтрэх нэрээ оруулж, "Next" товчийг дараад, дараагийн цонхонд Паспортаа хийж "Sign in" товчийг дарна.**

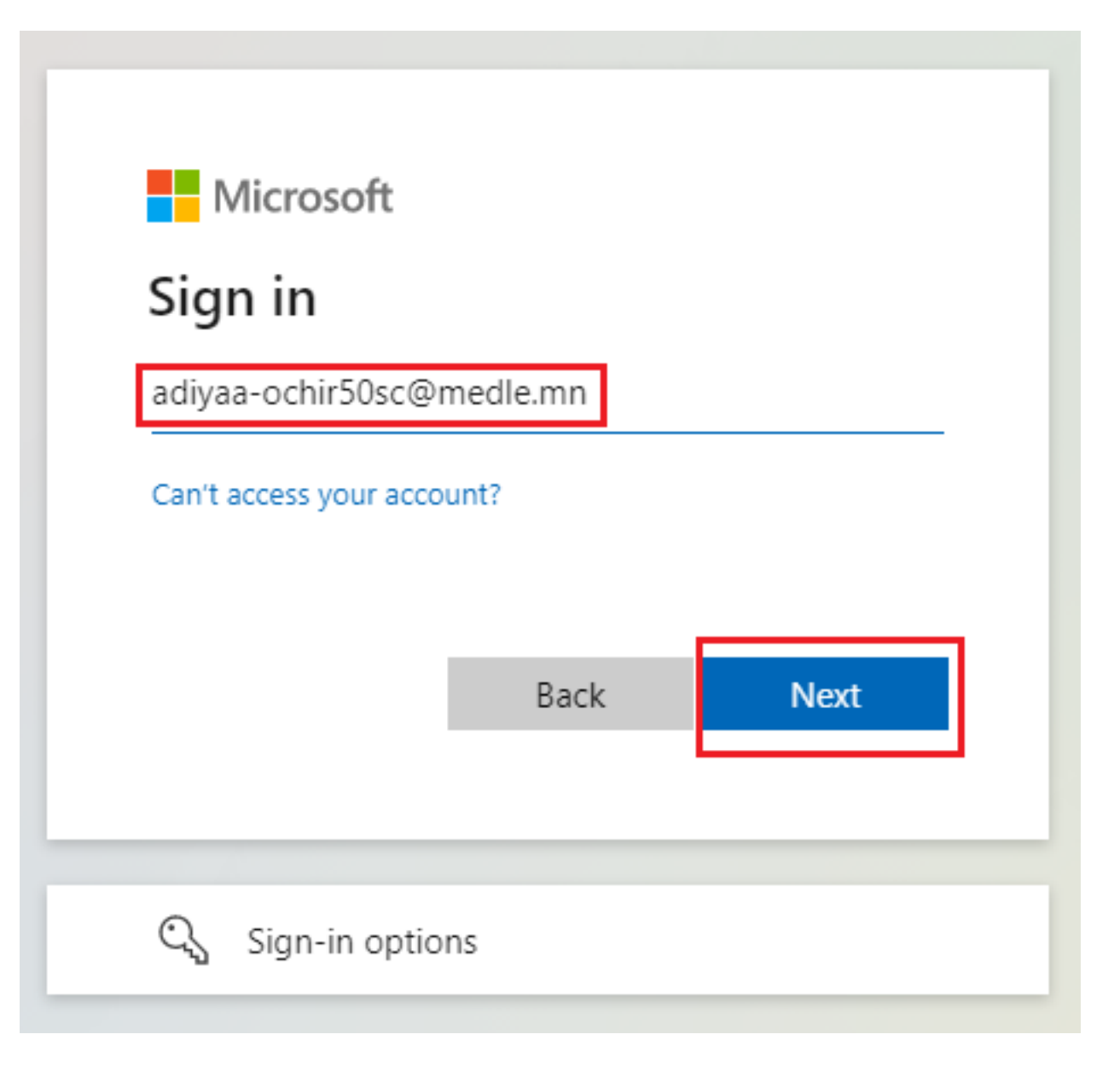

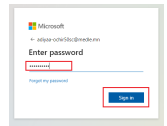

**Алхам 5: Нэвтэрч орсоны дараа системээс олгосон паспортыг та өөртэй эвтэй, хялбар санах паспортаар солих хэрэгтэй болно.** Иймээс доор зурагт үзүүлсэнчлэн 1) "Current password" хэсэгт хамгийн анхны нэвтэрч орсон паспортаа бичнэ, 2) "New password" хэсэгт өөрийн мэдэх, хялбар паспортаа оруулна, 3 ) "Confirm password" хэсэгт шинээр оруулж байгаа паспортаа давтаж оруулаад "Sign in" товчийг дарна, ингээд та нэвтэрч орно.

Шинээр зохиох паспортад тавигдах бодлогын тухай:

Таны шинээр зохиох паспортад тавигдах зайлшгүй шаардлага нь "8 тэмдэгтээс доошгүй", "Нэг том үсэг, нэг жижиг үсэг, нэг цифр" хамгийн багадаа тус бүр нэг нэг орсон байх.

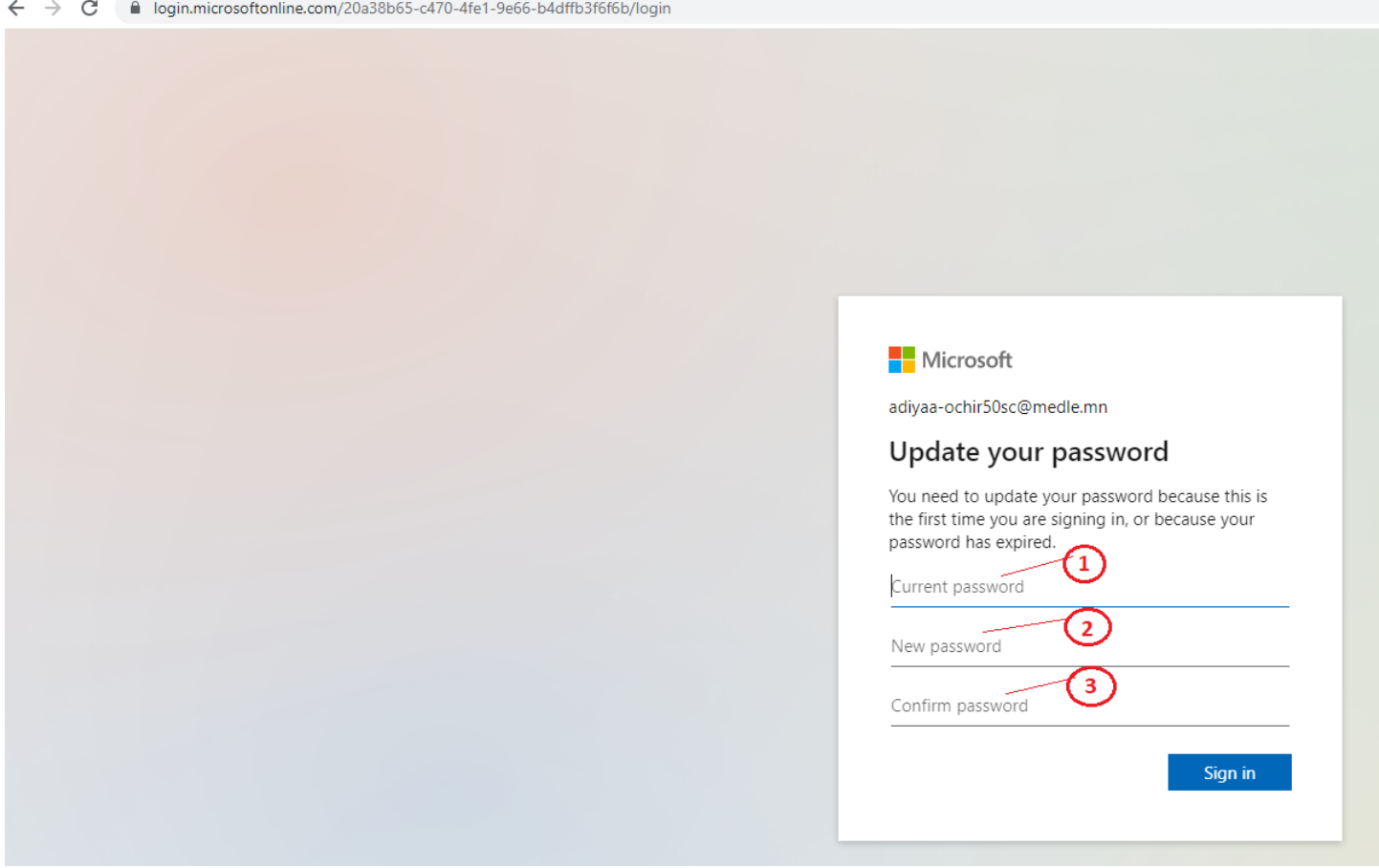

**Алхам 6: Нэвтэрч орсоны дараа танд дараах цонх харагдана,** Та доор улаан хүрээнд харуулсан "Use the web app instead" сонголтыг хийж болно.

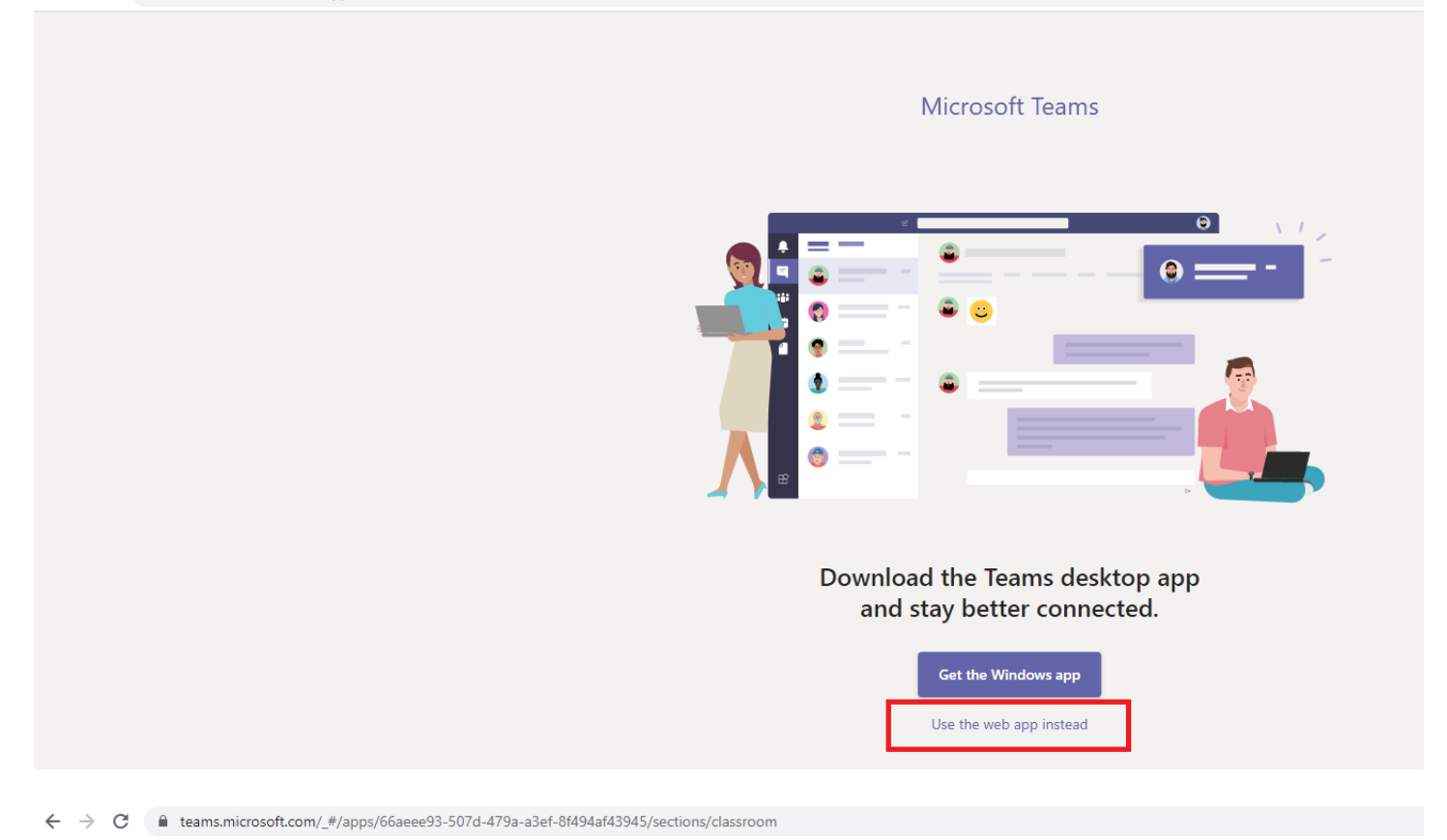

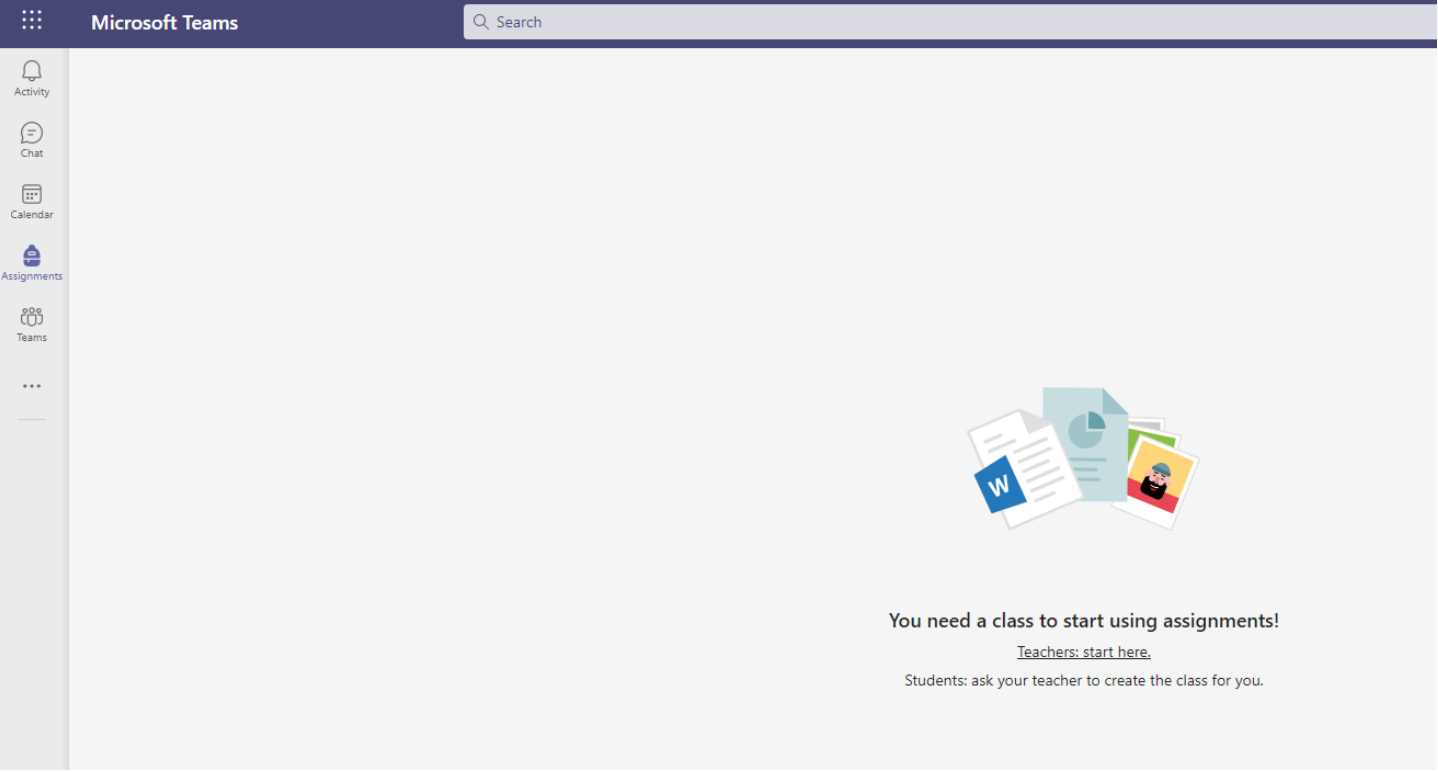

# **ОНЛАЙН СУРГАЛТЫН ЛИНК:**

Алхам 1: <https://help.esis.edu.mn/content/2333> линкэд Office 365-ын Сургалтын хуваарь байршсан.Та Microsoft Teams -дээ нэвтэрч орсон байх үедээ тухайн холбоос дээр дарна.

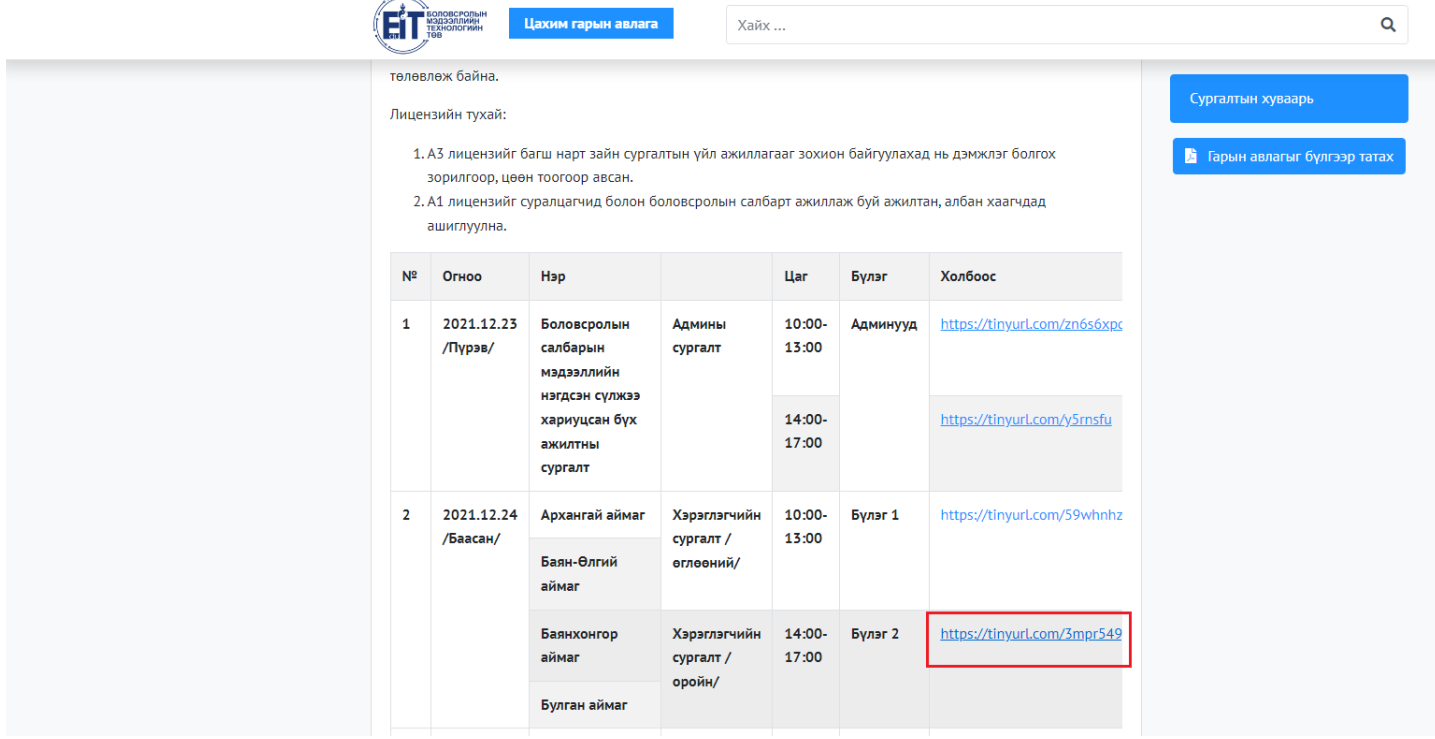

**Алхам 2: Дараах дэлгэц гарч ирэх ба "Continue on this browser" сонголтыг хийнэ.**

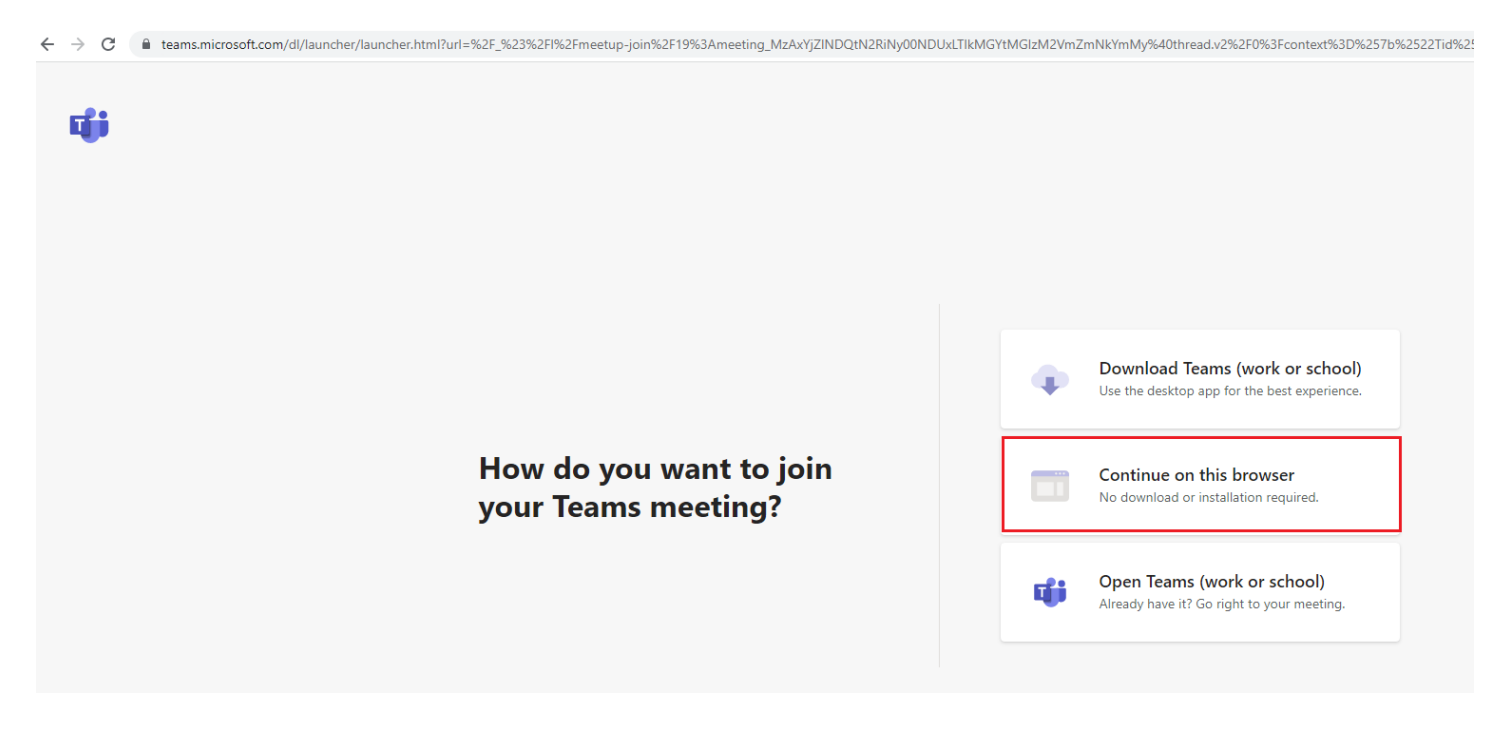

**Алхам 3: Дараах дэлгэц гарч ирэхэд "Join now" товчийг дарна.**

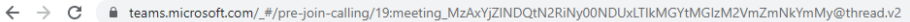

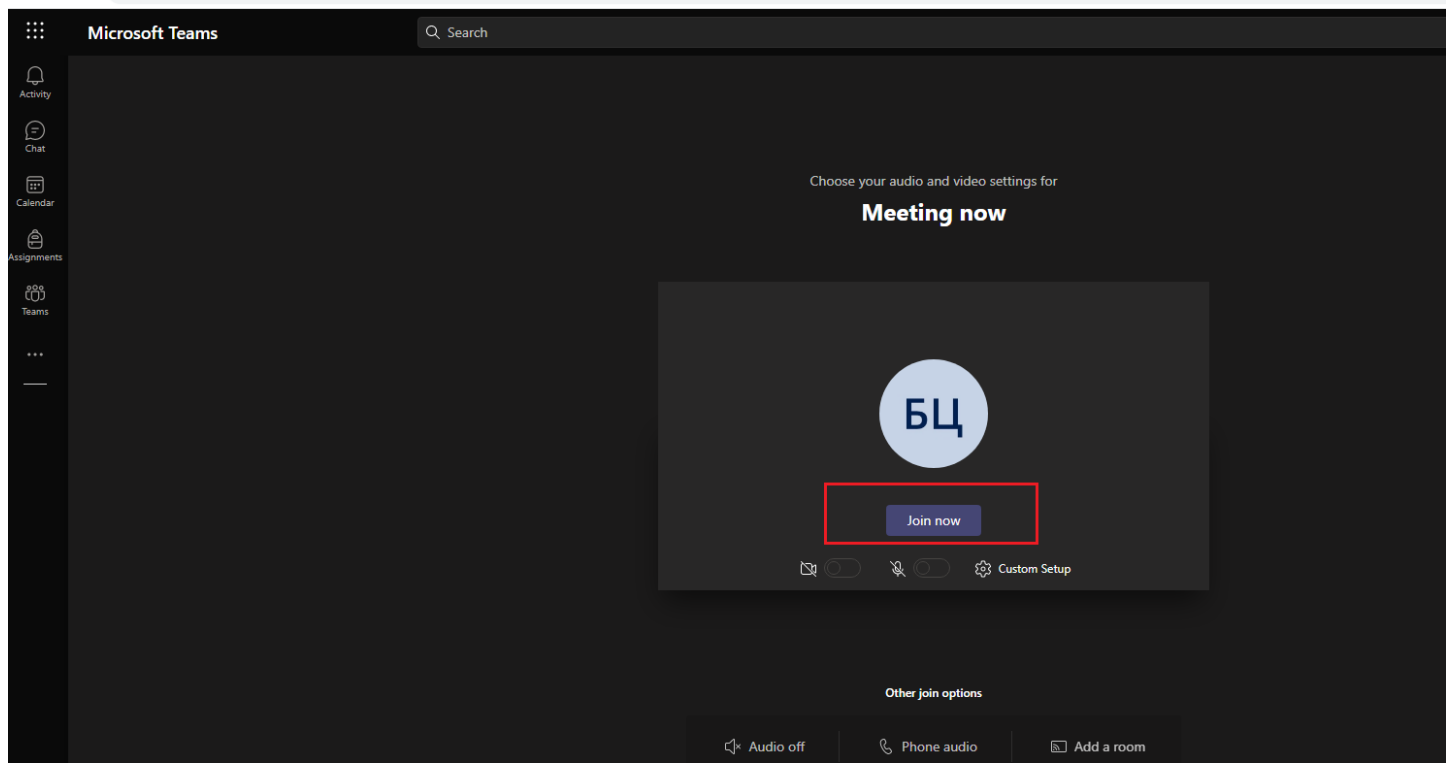

Ингээд дараах байдлаар сургалтын хэсэгт нэвтэрнэ. Төхөөрөмжийн дууны төхөөрөмж ажиллаж байхыг урьдчилж бэлдсэн байхад танд асуудал үүсэхгүй.

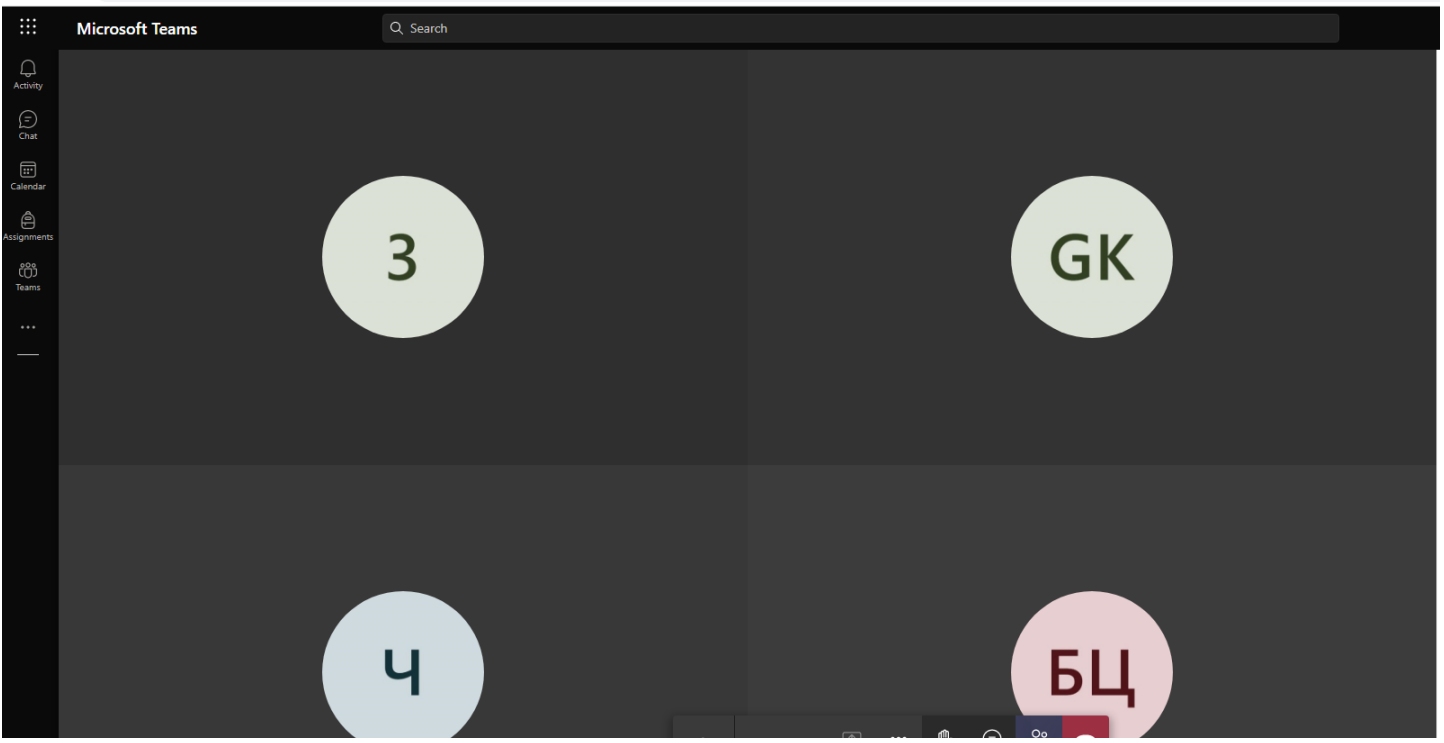

← → C | eteams.microsoft.com/\_#/pre-join-calling/19:meeting\_MzAxYjZINDQtN2RiNy00NDUxLTlkMGYtMGIzM2VmZmNkYmMy@thread.v2